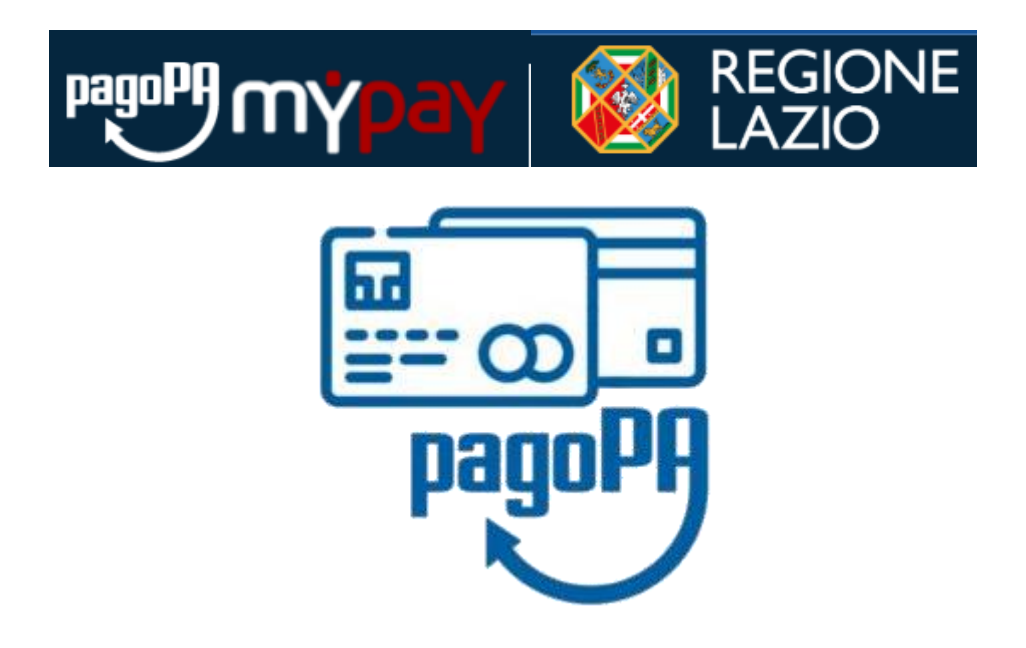

# **PAGAMENTI CON PAGOPA / MYPAY SUL SISTEMA OPENGENIO**

# Sommario

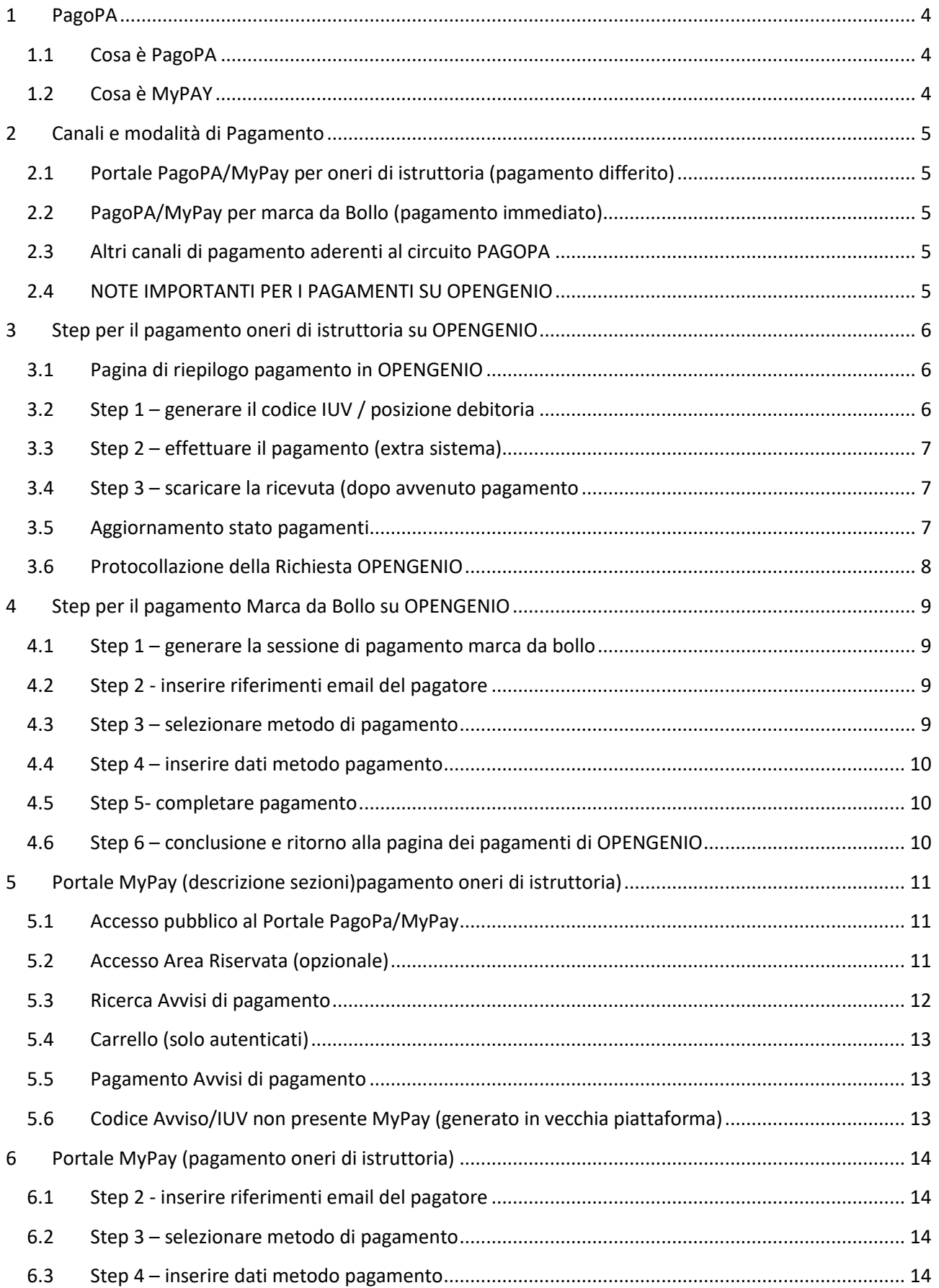

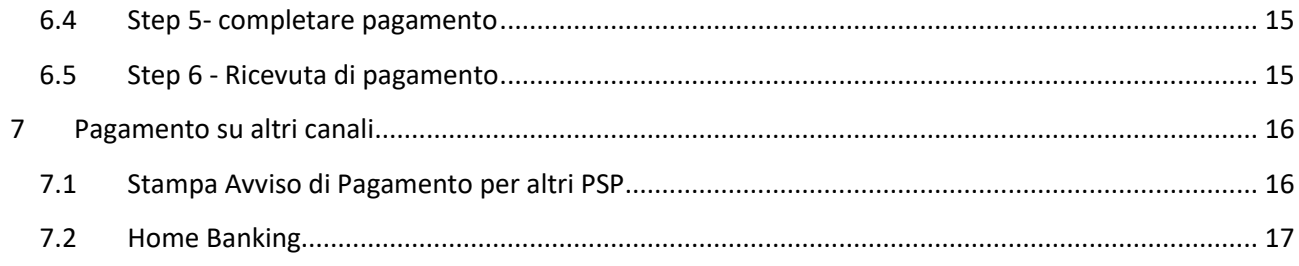

# <span id="page-3-0"></span>1 PagoPA

# <span id="page-3-1"></span>1.1 Cosa è PagoPA

PagoPA è una nuova modalità per eseguire, tramite i Prestatori di Servizi di Pagamento (PSP) aderenti, i pagamenti verso la Pubblica Amministrazione in modalità standardizzata.

Si possono effettuare i pagamenti direttamente sul sito o sull'applicazione mobile dell'Ente o attraverso i canali sia fisici che online di banche e altri Prestatori di Servizi di Pagamento (PSP), come ad esempio le agenzie di banca, gli home banking, gli sportelli ATM, i punti vendita SISAL, Lottomatica e Banca 5 e presso gli uffici postali.

# <span id="page-3-2"></span>1.2 Cosa è MyPAY

Il sistema OPENGENIO da maggio 2025 utilizza l'infrastruttura regionale MyPAY per integrarsi alla piattaforma PAGOPA.

Per tutti i riferimenti di dettaglio si inviata a visitare il sito ufficiale PagoPA

<https://www.pagopa.gov.it/>

e il nodo regionale MyPay

<https://pagaonline.regione.lazio.it/mypay4/cittadino/home>

# <span id="page-4-0"></span>2 Canali e modalità di Pagamento

# <span id="page-4-1"></span>2.1 Portale PagoPA/MyPay per oneri di istruttoria (pagamento differito)

Il portale PagoPA/MyPay è il canale regionale PRINCIPALE a disposizione per il pagamento sul circuito PAGOPA degli Oneri di Istruttoria generati dalla pagina di riepilogo di OPENGENIO.

Il link, disponibile nella pagina di riepilogo, è il seguente

<https://pagaonline.regione.lazio.it/mypay4/cittadino/home>

# <span id="page-4-2"></span>2.2 PagoPA/MyPay per marca da Bollo (pagamento immediato)

La marca da bollo, pur utilizzando l'infrastruttura MyPay, dovrà essere pagata al momento della richiesta di generazione del codice Avviso/Codice IUV sul portale OPENGENIO.

Non sarà quindi più possibile pagare la Marca da Bollo in un secondo momento sul portale PagoPA/MyPay

# <span id="page-4-3"></span>2.3 Altri canali di pagamento aderenti al circuito PAGOPA

Solo per Oneri di Istruttoria, sono disponibili altri canali di pagamento (es. le agenzie di banca, gli home banking, gli sportelli ATM, i punti vendita SISAL, Lottomatica e Banca 5 e presso gli uffici postali), fornendo il Codice Avviso, Codice Ente Creditore e Codice Fiscale Debitore

Per effettuare il pagamento con questa modalità vedere la sezione *Pagamento su altri canali*.

# <span id="page-4-4"></span>2.4 NOTE IMPORTANTI PER I PAGAMENTI SU OPENGENIO

#### *ATTENZIONE:*

- *Il pagamento è valido per OPENGENIO solo utilizzando il Codice Avviso/IUV indicato nella pagina dei pagamenti*
- *Il normale bonifico bancario con indicazione dei riferimenti NON è considerato pagamento con PAGOPA/MYPAY e non potrà essere utilizzato come ricevuta per la pratica!!*
- *La Marca da Bollo (se dovuta) NON può essere pagata tramite portale MYPAY, né tramite home banking né con altri PSP ma solo alla pagina dei pagamenti tramite il portale Opengenio*
- **Contattare l'assistenza Opengenio nel caso il pagamento correttamente effettuato sulla vecchia pattaforma non risultasse disponibile sulla pratica. Nel caso inviare anche la ricevuta di pagamento**

# <span id="page-5-0"></span>3 Step per il pagamento oneri di istruttoria su OPENGENIO

#### <span id="page-5-1"></span>3.1 Pagina di riepilogo pagamento in OPENGENIO

Dopo aver inserito tutte le informazioni relative all'istanza e i documenti necessari, si arriva nella pagina di riepilogo dei pagamenti, dove è possibile visualizzare il totale degli importi da versare con gli step da seguire per effettuare il versamento. Nella colonna Azioni è possibile visualizzare l'operazione da compiere.

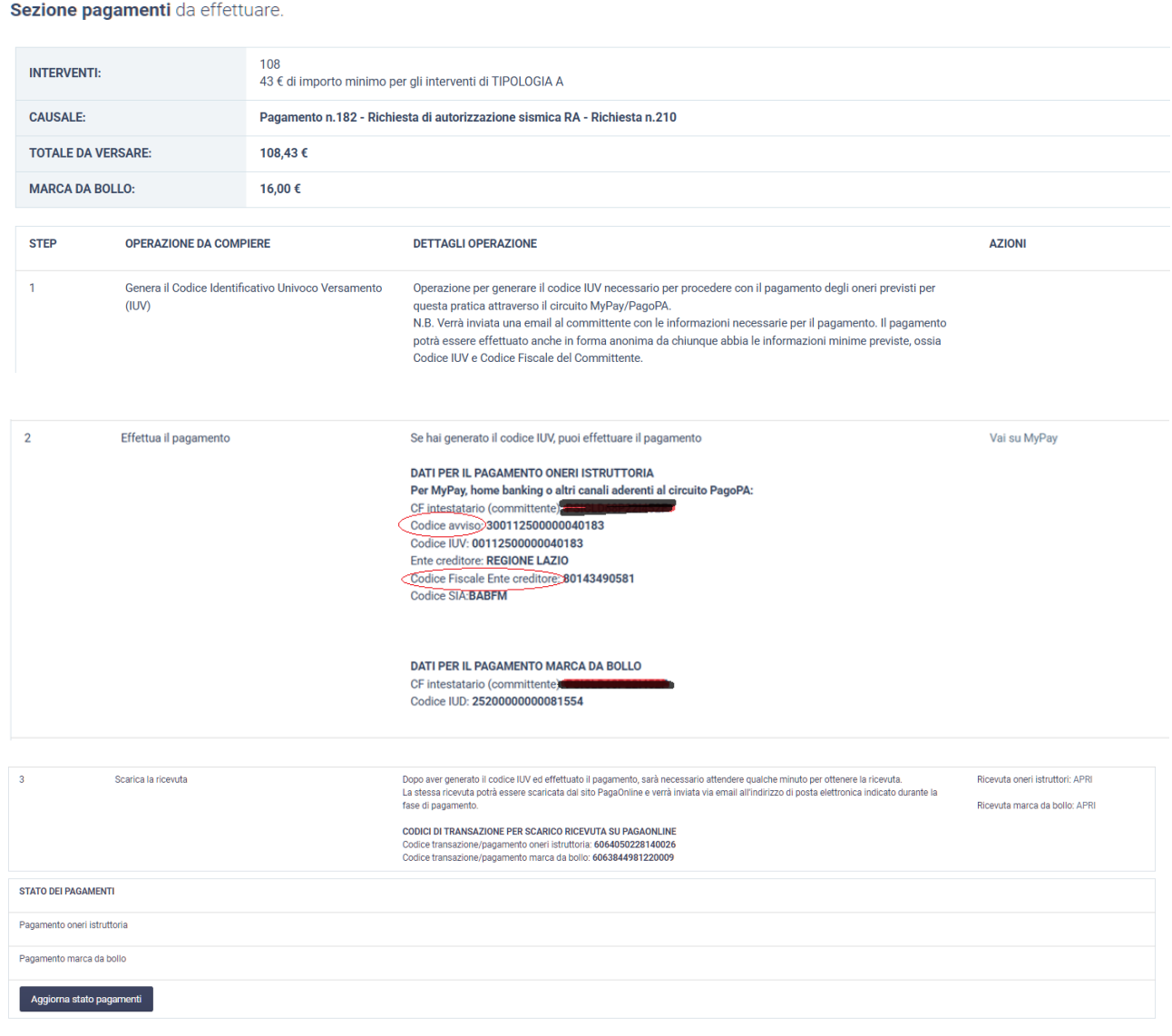

## <span id="page-5-2"></span>3.2 Step 1 – generare il codice IUV / posizione debitoria

Attraverso lo step 1 si genera il Codice Avviso e Codice IUV (codice Univoco Versamento) e la posizione debitoria su PagoPA/MyPay con gli appositi pulsanti in riferimento per:

- Oneri di istruttoria [**Genera IUV Oneri**]

#### *ATTENZIONE: si prega di fare massima attenzione al riepilogo dei costi*

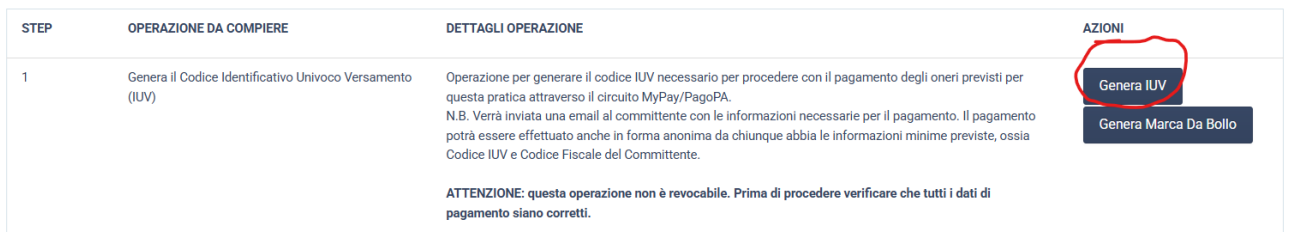

## <span id="page-6-0"></span>3.3 Step 2 – effettuare il pagamento (extra sistema)

Per effettuare il pagamento, le opzioni sono le seguenti:

- Pagamento tramite portale PagoPA/MyPay (vedere oltre)
- Pagamento tramite Home Bannking, Uffici Postali, PSP aderenti al circuito PagoPA

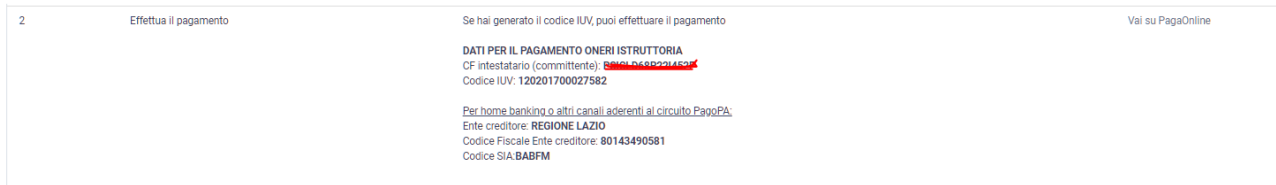

#### <span id="page-6-1"></span>3.4 Step 3 – scaricare la ricevuta (dopo avvenuto pagamento

Dopo aver effettuato il pagamento, (in genere l'attesa è di pochi minuti), è possibile scaricare la ricevuta che conferma il pagamento effettuato.

La ricevuta sarà comunque inviata all'indirizzo indicato in fase di pagamento e sarà automaticamente conservata nel fascicolo della pratica OPENGENIO.

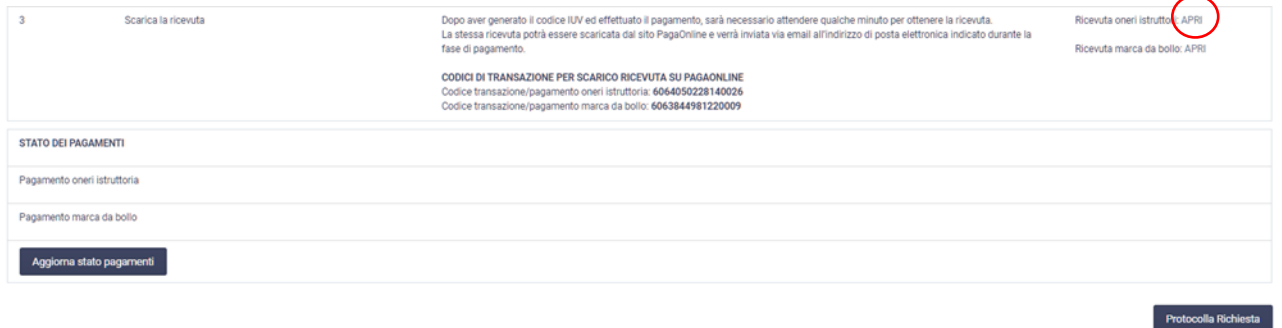

## <span id="page-6-2"></span>3.5 Aggiornamento stato pagamenti

E' possibile premere il pulsante *Aggiorna Stato di Pagamento* per visualizzare lo stato dei pagamenti (DA PAGARE, PAGATO).

*Sezione 3 – Scarica Ricevuta*

- Ricevuta oneri di istruttoria
- Ricevuta Marca da Bollo
- Codice di Transizione Oneri di Istruttoria
- Codice di Transizione Marca da Bollo

*Sezione Stato dei Pagamenti*

- Stato pagamento oneri di istruttoria
- Stato pagamento Marca da Bollo

## <span id="page-7-0"></span>3.6 Protocollazione della Richiesta OPENGENIO

Si potrà protocollare la richiesta solo dopo che:

- Saranno stati effettuati correttamente tutti i pagamenti (Oneri e Marca da Bollo se prevista)
- Saranno state generate tutte le ricevute della fase di pagamento

# <span id="page-8-0"></span>4 Step per il pagamento Marca da Bollo su OPENGENIO

# <span id="page-8-1"></span>4.1 Step 1 – generare la sessione di pagamento marca da bollo

#### Dalla pagina dei pagamenti premere Genera Marca da Bollo per accedere alla sessione immediata di pagamento

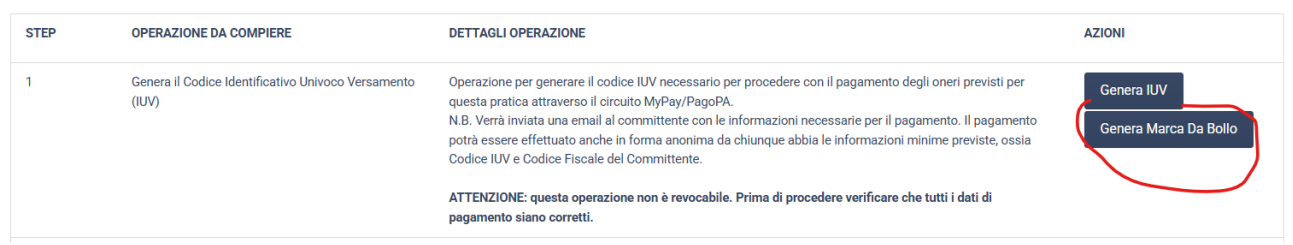

# <span id="page-8-2"></span>4.2 Step 2 - inserire riferimenti email del pagatore

#### A questo indirizzo verranno inviate le notifiche

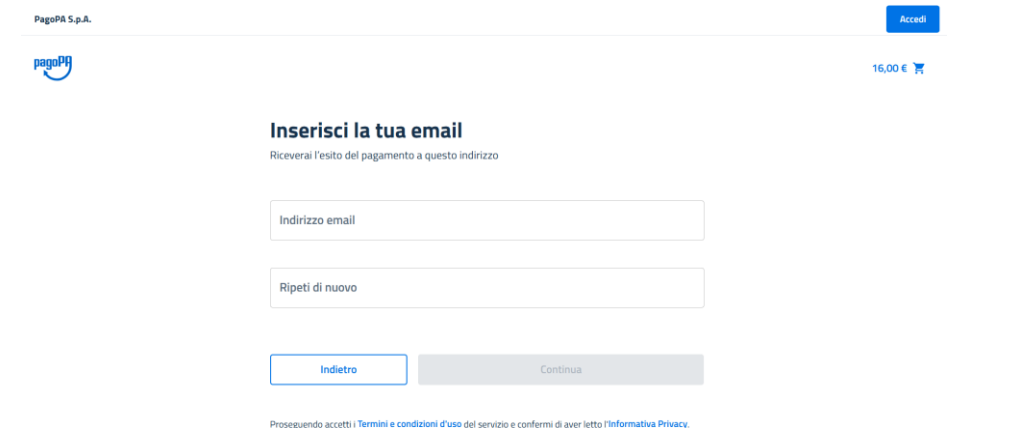

#### <span id="page-8-3"></span>4.3 Step 3 – selezionare metodo di pagamento

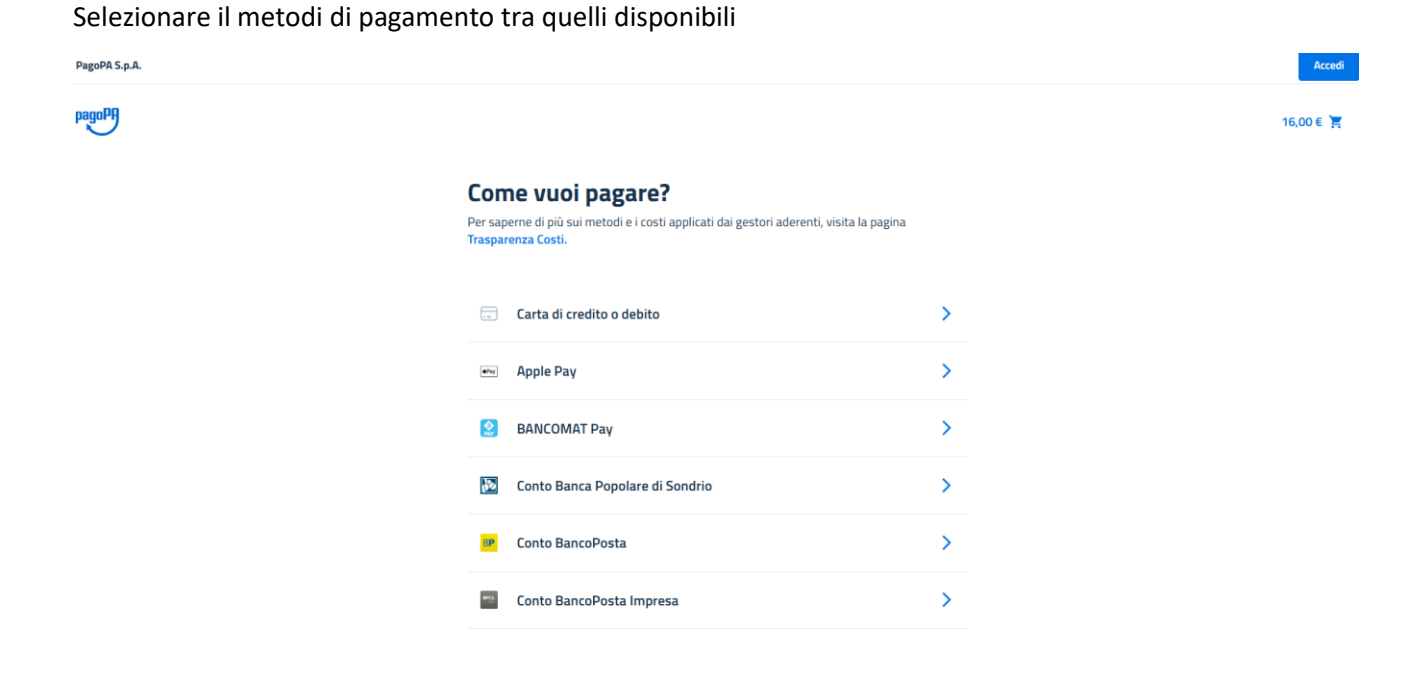

# <span id="page-9-0"></span>4.4 Step 4 – inserire dati metodo pagamento

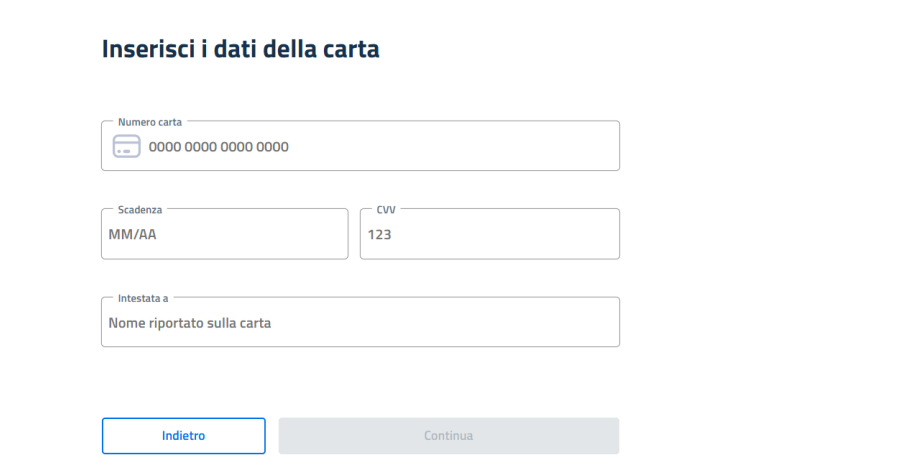

16,00 €  $\frac{1}{5}$ 

# <span id="page-9-1"></span>4.5 Step 5- completare pagamento

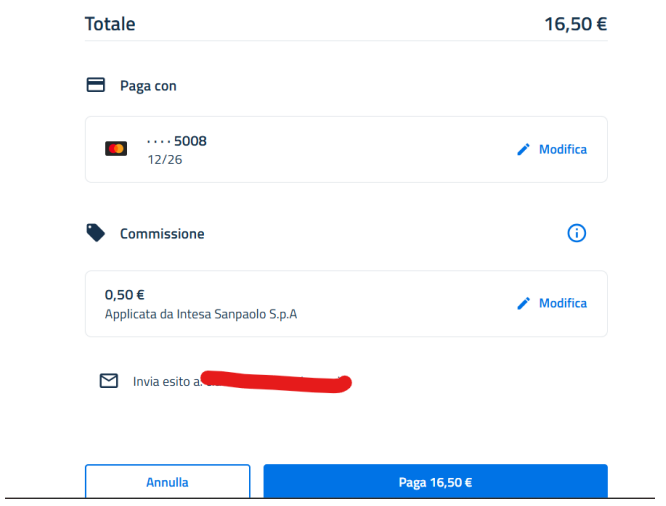

# <span id="page-9-2"></span>4.6 Step 6 – conclusione e ritorno alla pagina dei pagamenti di OPENGENIO

Al termine del pagamento nel caso sia andato a buon fine, si ritorna nella pagina dei pagamenti di OPENGENIO.

Nella pagina dei pagamenti saranno disponibili:

- Codice transazione marca da bollo
- Ricevuta di pagamento

# <span id="page-10-0"></span>5 Portale MyPay (descrizione sezioni)pagamento oneri di istruttoria)

### <span id="page-10-1"></span>5.1 Accesso pubblico al Portale PagoPa/MyPay

Si accede al portale attraverso il link seguente

<https://pagaonline.regione.lazio.it/mypay4/cittadino/>

Le principali sezioni (senza autenticazione in area riservata) sono

- Bacheca pagamenti
- Avvisi di pagamento
- Posizioni debitorie su precedente versione
- Pagamenti effettuati su precedente versione
- Carrello

In area riservata (con autenticazione SPID) si aggiungono

- Posizioni Aperte
- Storici transazioni
- Dati personali

#### <span id="page-10-2"></span>5.2 Accesso Area Riservata (opzionale)

L'accesso all'area Riservata consente di visualizzare tutte le posizioni associate al proprio codice fiscale

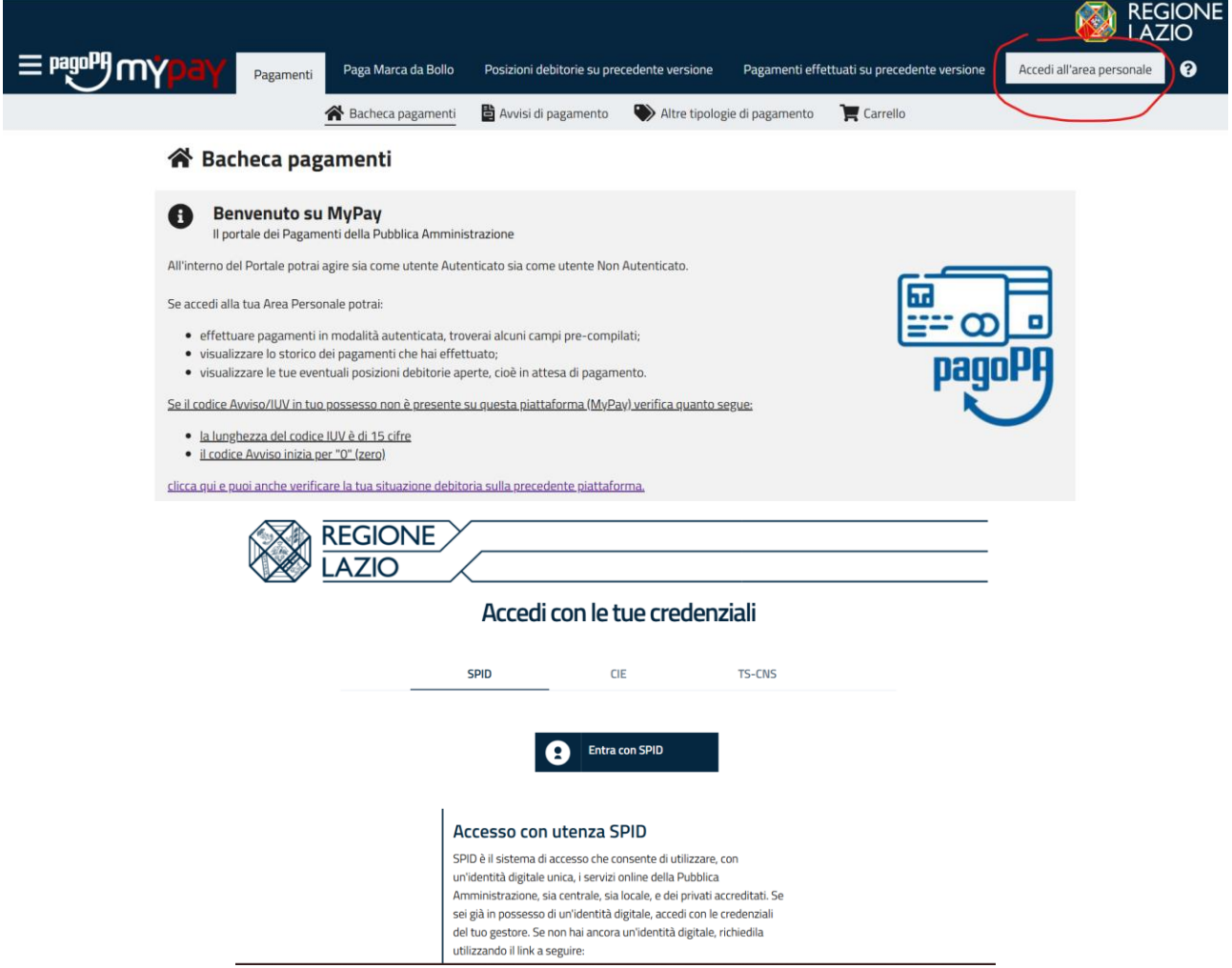

Dopo l'autenticazione si arriva alla seguente pagina

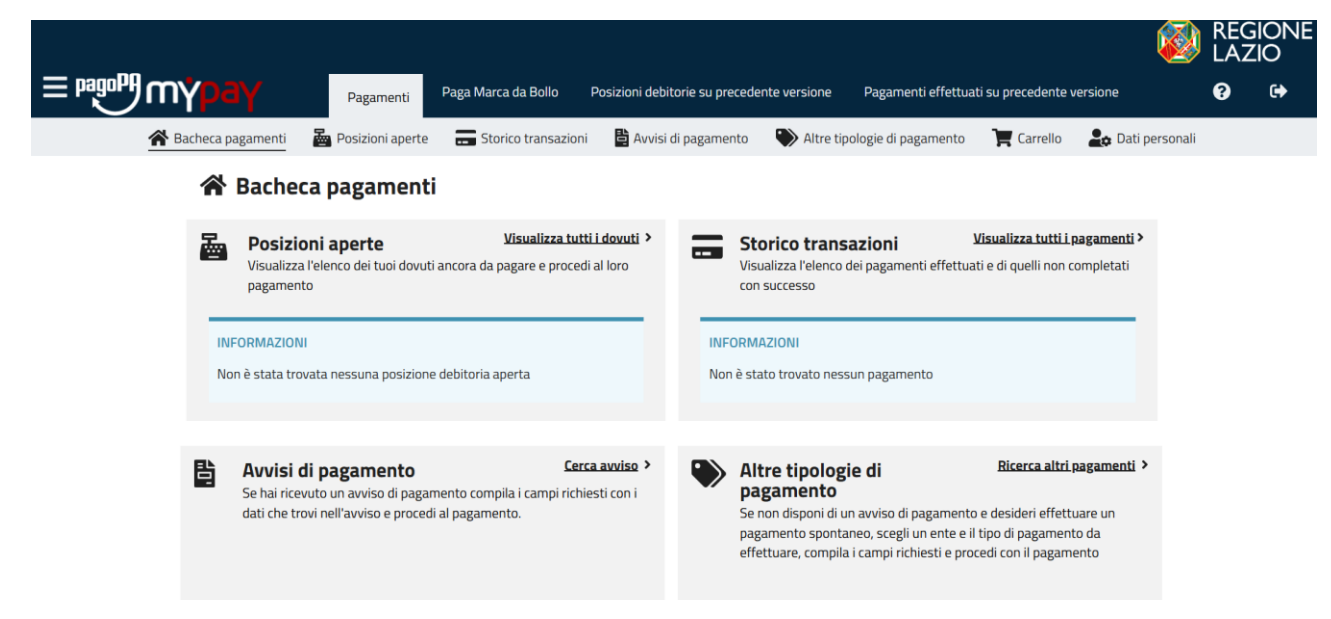

#### <span id="page-11-0"></span>5.3 Ricerca Avvisi di pagamento

Nel Box "avvisi di pagamento" è possibile andare alla sezione di ricerca dei propri avvisi

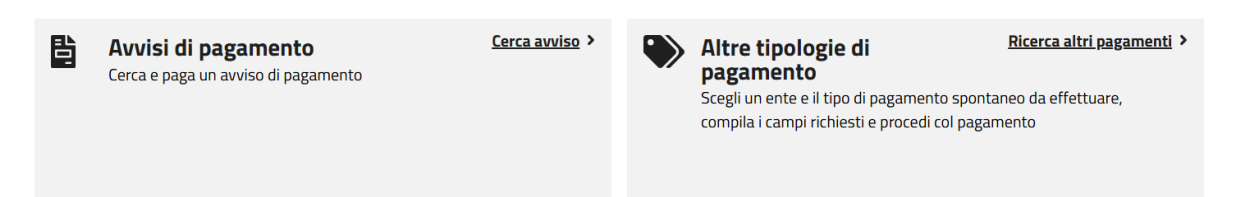

Inserendo codice Avviso/iuv e codice fiscale debitore è possibile trovare tutti gli avvisi di interesse

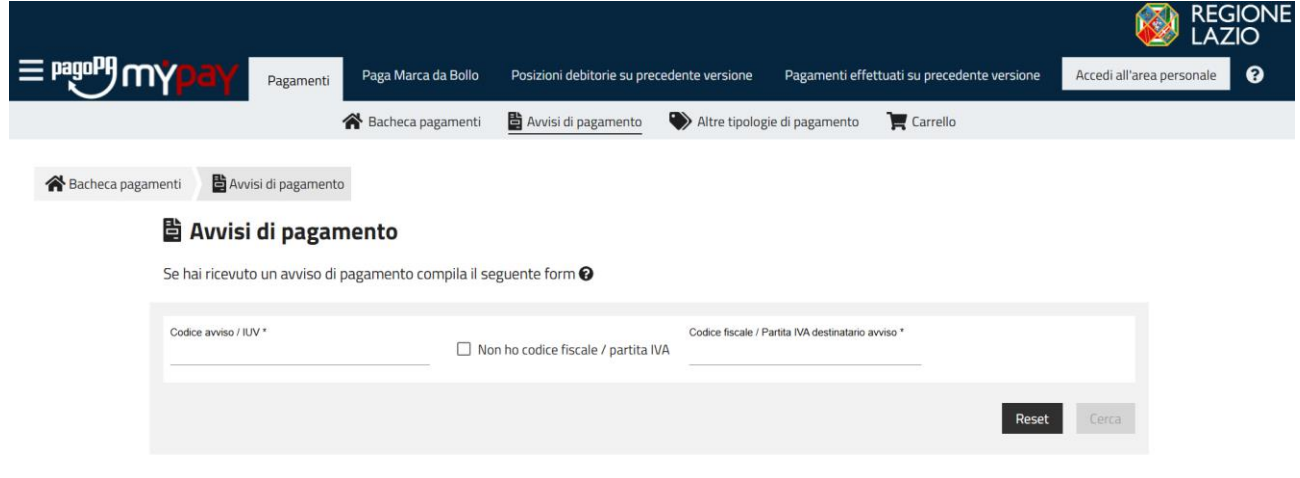

# <span id="page-12-0"></span>5.4 Carrello (solo autenticati)

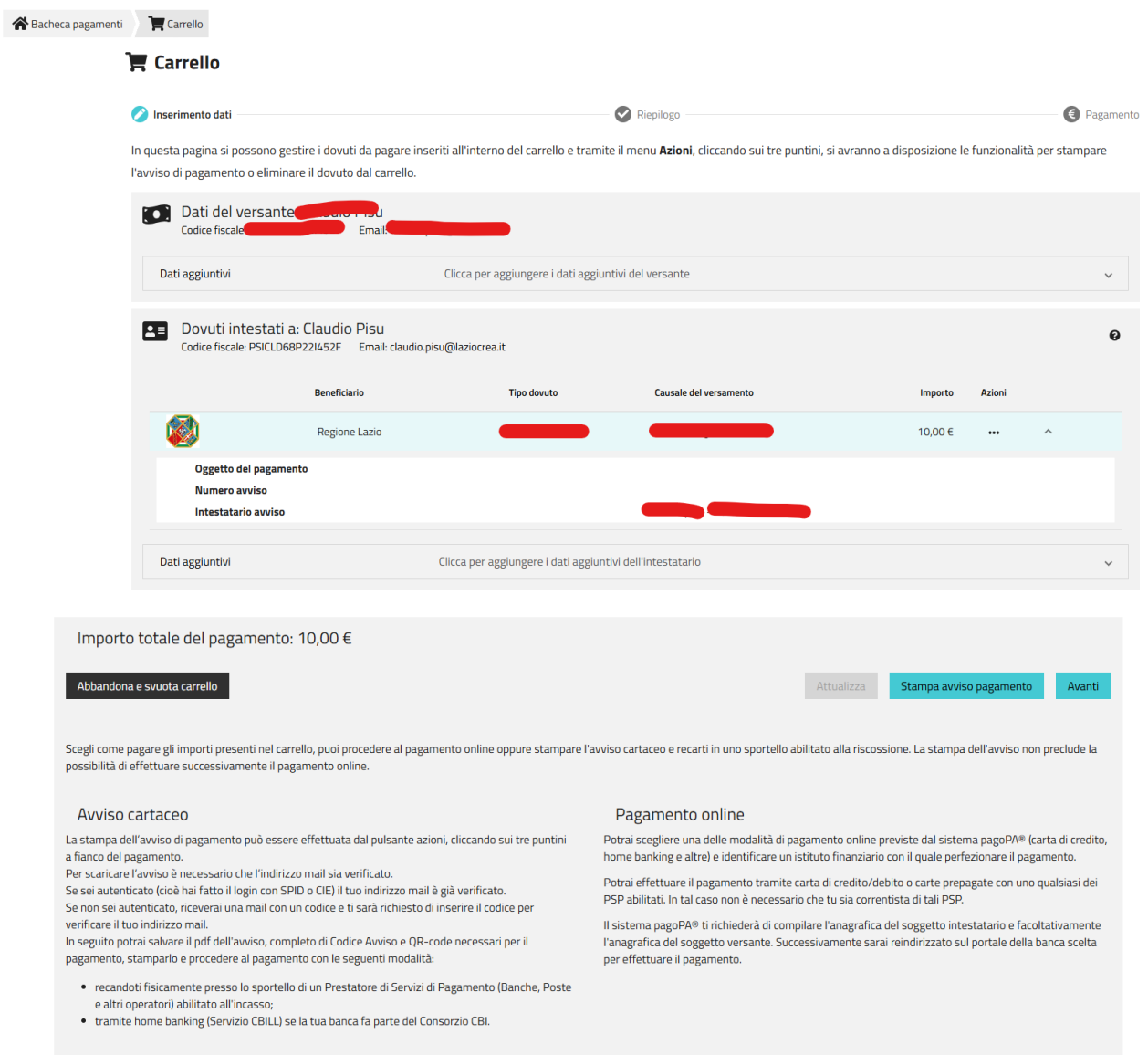

In entrambi i casi (con o senza autenticazione), è possibile subito visualizzare il carrello con i pagamenti da effettuare. Si procede cliccando su AVANTI per procedee al pagamento (vedere cap. 6)

## <span id="page-12-1"></span>5.5 Pagamento Avvisi di pagamento

Dopo aver generato dalla pagina dei pagamenti di OPENEGNIO il Codice Avviso/IUV , è possibile procedere al pagamento (anche accedendo al carrello – **vedere capitolo 6**)

## <span id="page-12-2"></span>5.6 Codice Avviso/IUV non presente MyPay (generato in vecchia piattaforma)

Nel caso in cui:

- la lunghezza dello IUV si di 15 cifre
- Codice Avviso inizi per "0" (zero)

Su MyPay è possibile verificare la situazione debitoria sulla precedente piattaforma andando nell'apposita sezione. **Contattare l'assistenza Opengenio nel caso il pagamento effettuato sulla vecchia pattaforma non risultasse disponibile sulla pratica** 

- <span id="page-13-0"></span>6 Portale MyPay (pagamento oneri di istruttoria)
- <span id="page-13-1"></span>6.1 Step 2 - inserire riferimenti email del pagatore

#### A questo indirizzo verranno inviate le notifiche

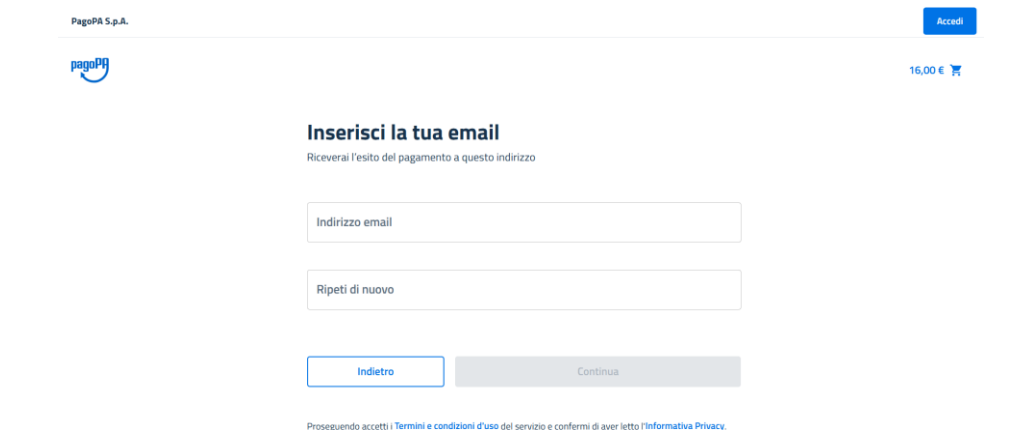

## <span id="page-13-2"></span>6.2 Step 3 – selezionare metodo di pagamento

Selezionare il metodi di pagamento tra quelli disponibili

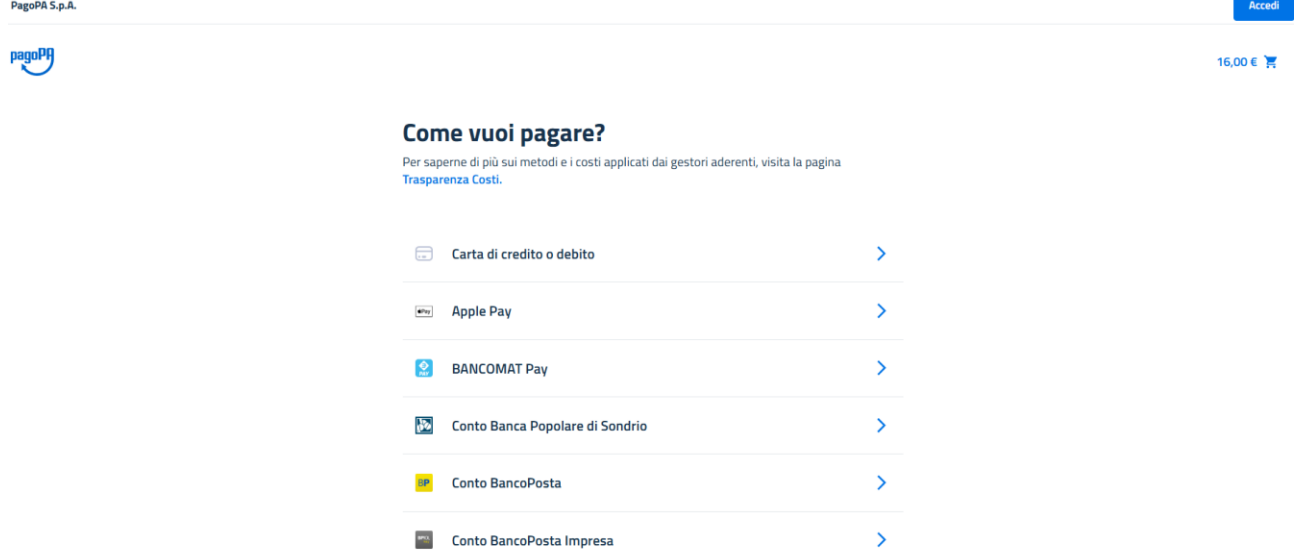

# <span id="page-13-3"></span>6.3 Step 4 – inserire dati metodo pagamento

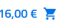

#### Inserisci i dati della carta

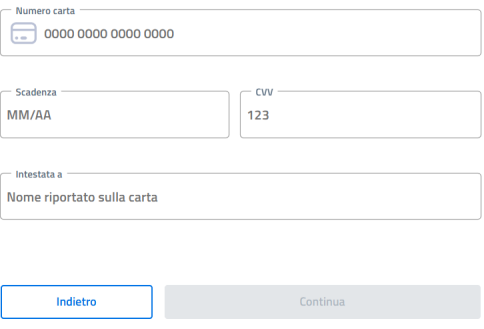

# <span id="page-14-0"></span>6.4 Step 5- completare pagamento

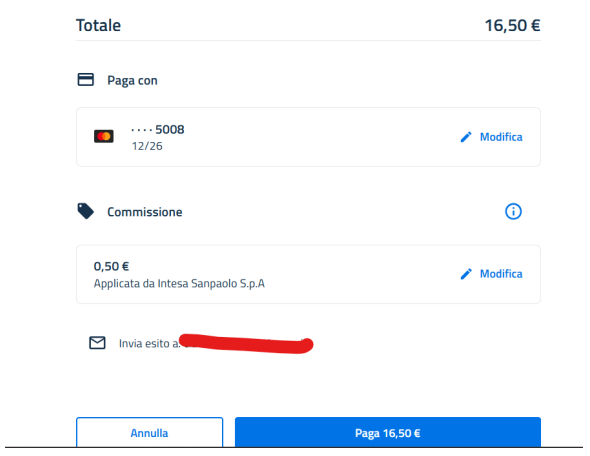

Alla conclusione verrà visualizzata schermata di conferma.

# <span id="page-14-1"></span>6.5 Step 6 - Ricevuta di pagamento

La ricevuta di pagamento MyPay, il cui link verrò inviato alla casella di posta indicata all'inizio del processo di pagamento con una forma del tipo :

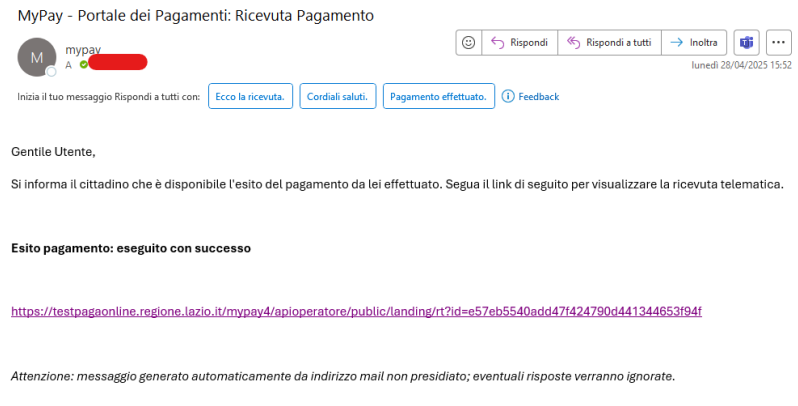

Ha la forma seguente:

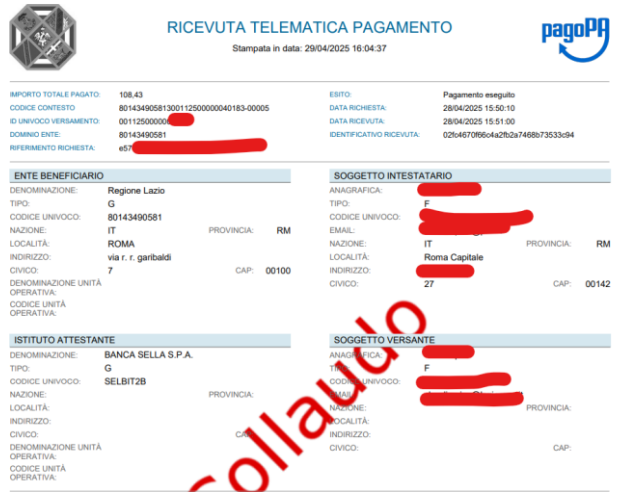

# <span id="page-15-0"></span>7 Pagamento su altri canali

#### <span id="page-15-1"></span>7.1 Stampa Avviso di Pagamento per altri PSP

Nel carrello o nella ricerca degli avvisi di pagamento, effettuando "Stampa Avviso Pagamento" si ottiene l'avviso seguente, con il quale è possibile pagare nelle modalità descritte su altri PSP diversi da Home banking e portale MyPay già descritti:

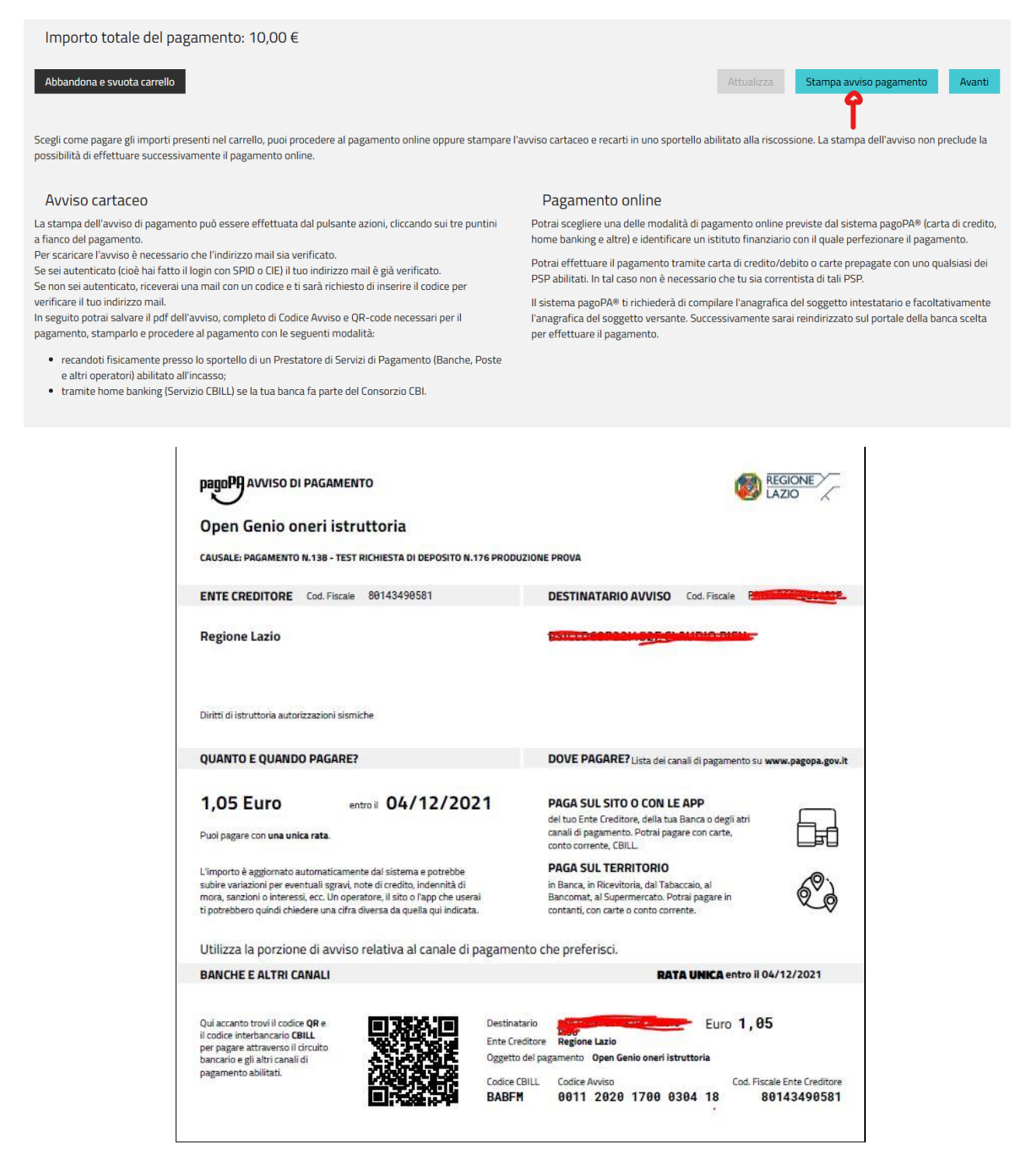

# <span id="page-16-0"></span>7.2 Home Banking

Gli Oneri di istruttoria possono essere pagati tramite *Home banking* del proprio istituto di credito *solamente se l'istituto ha aderito al circuito PagoPA*. Il pagamento in questo caso è possibile accedendo alla sezione PagoPA/CBILL del proprio istituto di credito indicando normalmente

In questo caso è necessario INDICARE nell'apposita sezione CBILL/PAGOPA:

- **Ente Creditore (Beneficiario del pagamento)**: Regione Lazio
- **Codice Fiscale Ente creditore/beneficiario** = 80143490581
- **Codice Avviso** (visibile su pagina dei pagamenti OPENGENIO)

Nel caso fosse richiesto

- **Codice SIA/CBILL** = BABFM
- **Codice fiscale debitore:** Codice fiscale del titolare della pratica